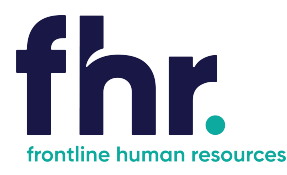

This guide explains how you can access, navigate and how to fill out and submit timesheets via the Candidate Portal. Before you begin using the Candidate Portal your Frontline Human Resources Consultant will issue you with a username and password.

## 1.  $\vert$  Open a web browser window and │ Hlork⊇r navigate to the Frontline Human **fhr.** About Us Employers v Candidates v Articles Contact Us Resources website www.frontlinehr.com.au **Discover Your** KEYWORD **xt Opportunity** LOCATION Location **JOB TYPE** Type **WorkPro** 2. +0 My Frontline Portal +3 My Frontline Portal Click on fhr. About Us Employers v Candidates v Articles Contact Us My Frontline Portal Choose from the desktop and mobile versions below and login to your Frontline Portal Account Client desktop – Click here Candidate desktop - Click here All mobile users - Click here Access to My Frontline Portal Access to My Frontline Portal<br>Desktop version Access to My Frontline Portal<br>Mobile version  $3.$  Type your username and password in the respective fields and click Login. SOURCES **The reset Password window** *displays* Username 2. Password  $\triangle$ Remember Me Forgot Password? Login Welcome To Frontline Human Resources Release: Vega (11.35.2.01279) Powered by FastTrack 4. Type in your Old Password, New **Reset Password** Password and Re Enter your New Password.Old Password: New Password: Re Enter Password Reset Password **Cancel**

### **How to Access the Candidate Portal**

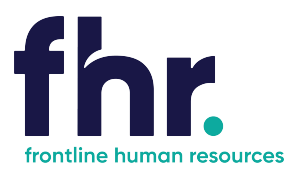

## **Navigation**

Once logged in you will be able to navigate to the various sections available on your Portal via the Quick Access menu. The quick access menu is located at the top right-hand corner. To quickly navigate to an available selection, select the link within the quick access menu.

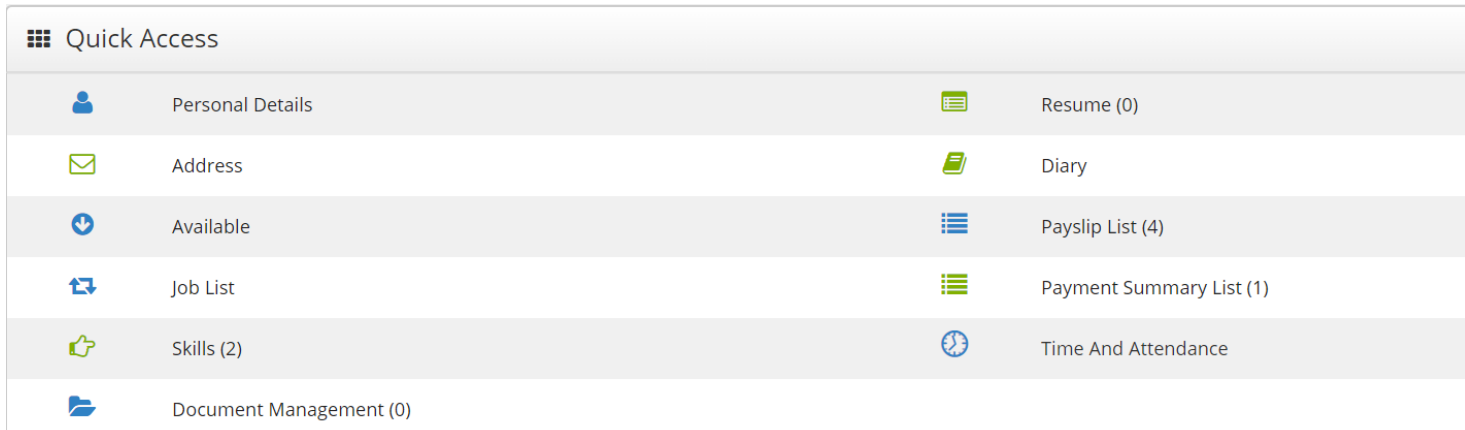

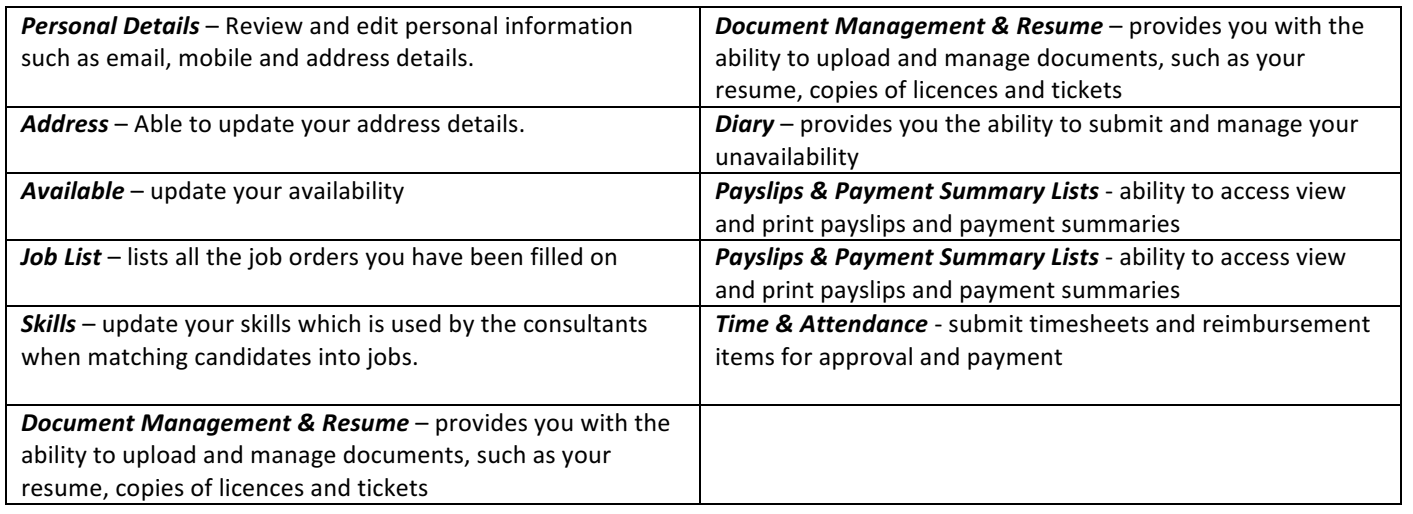

As you are scrolling through the Portal you can select the black icon with a white up arrow to quickly return you to the top of your Portal.

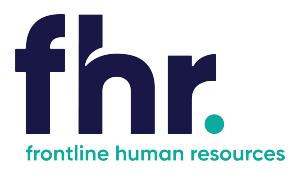

O Time And Attendance

## **Time and Attendance**

In Time and Attendance timesheets are categorised based on their status or type. You can access the timesheets in each category by clicking on the relevant category in the toolbar in the top left-hand corner of the Time and Attendance workspace, as shown in the example below:

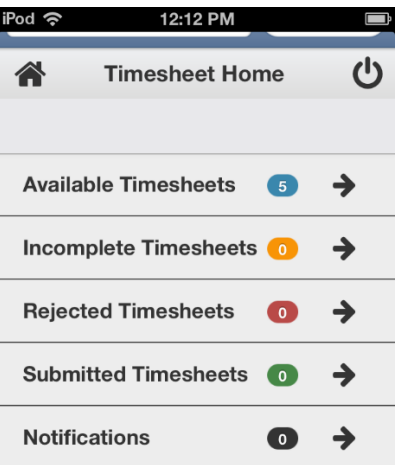

Available - Available timesheets are timesheets that have been created for job orders that you have been assigned. These are timesheets that are available for you to enter your hours (timesheets that you are yet to submit for approval by the Client). Incomplete - Incomplete timesheets are timesheets that have been edited and saved but are yet to be submitted for approval by the Client.

Rejected - Rejected timesheets are timesheets that you have submitted for approval by the Client but have been rejected due to errors, discrepancies or incompleteness. You will need to go in and amend then resubmit again for approval by the Client. **Submitted** - Timesheets that have been submitted and awaiting approval by the Client.

#### **How to Open an Available or Incomplete Timesheet for Editing**

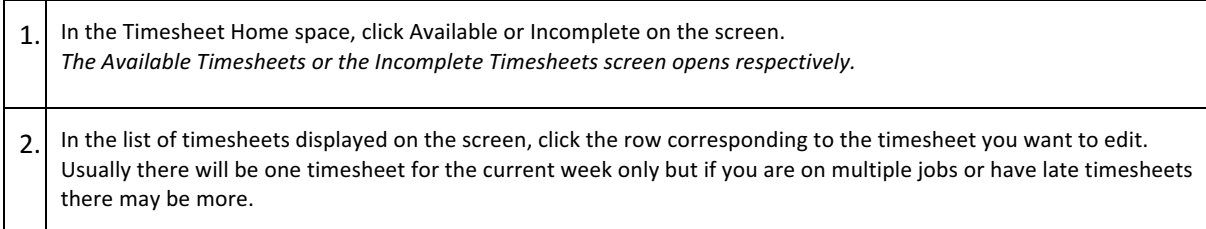

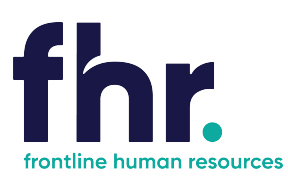

## How to Key in a Timesheet Entry on an Available Timesheet

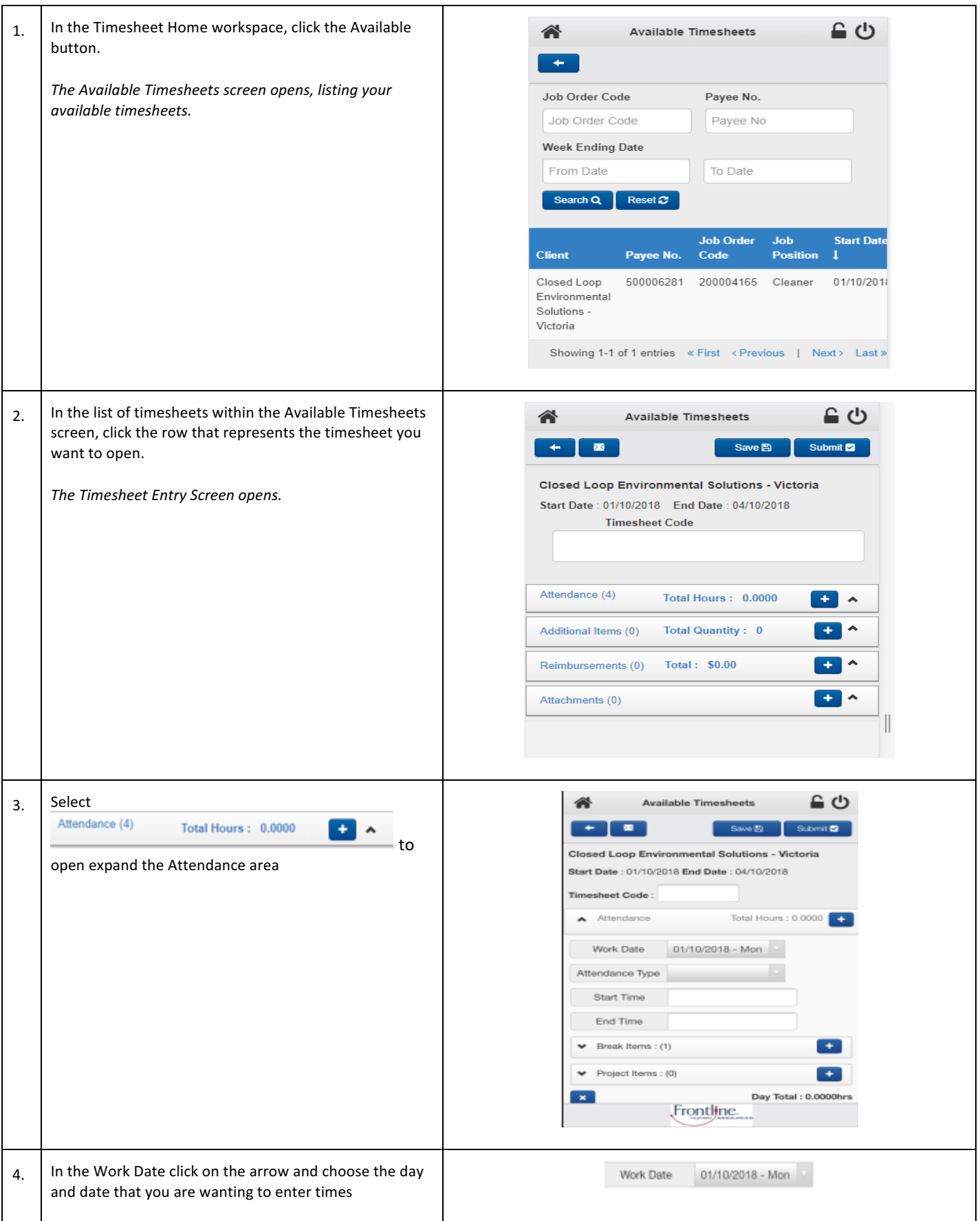

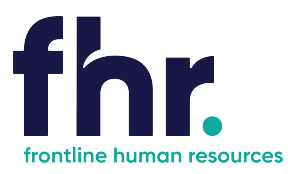

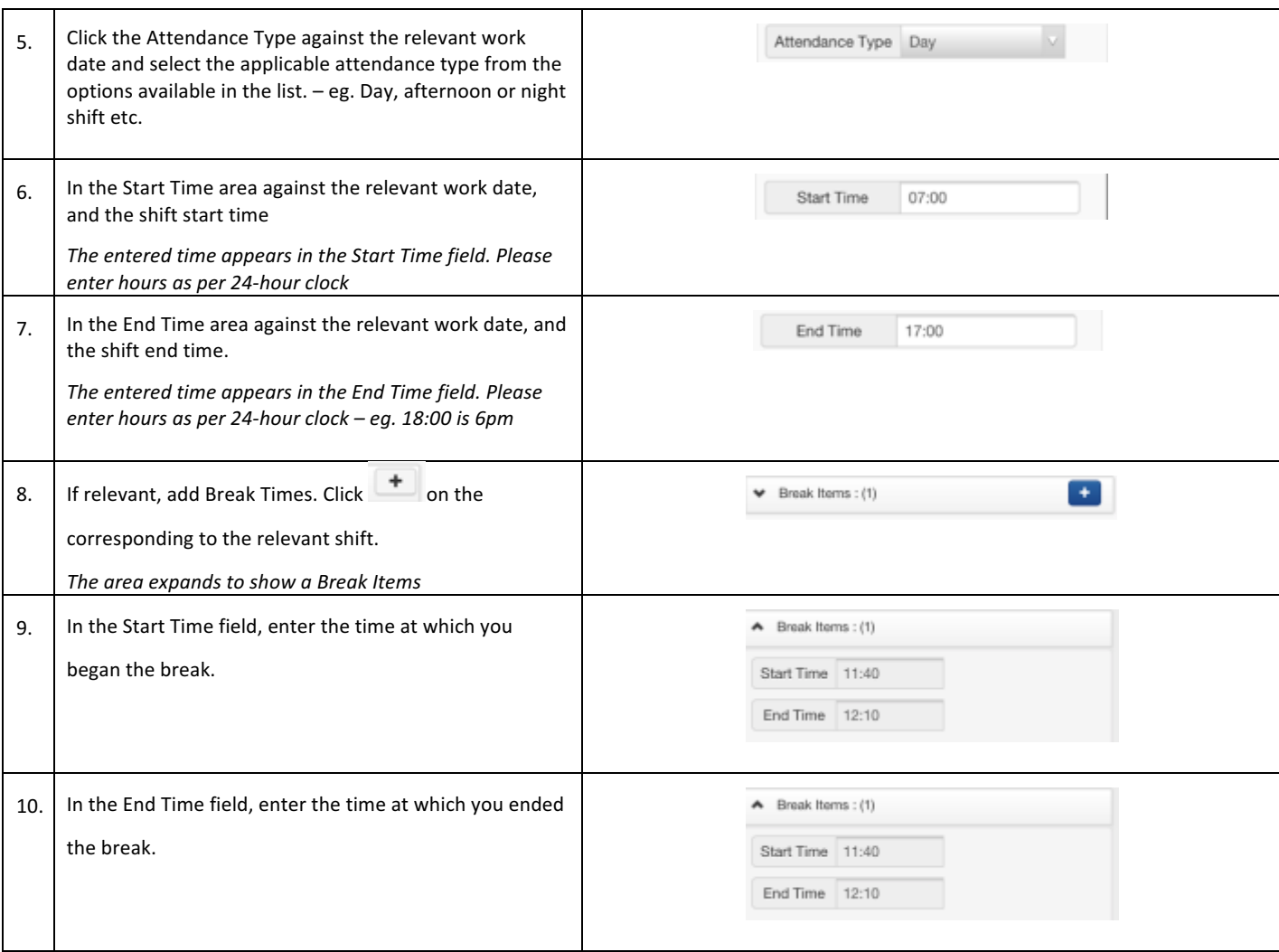

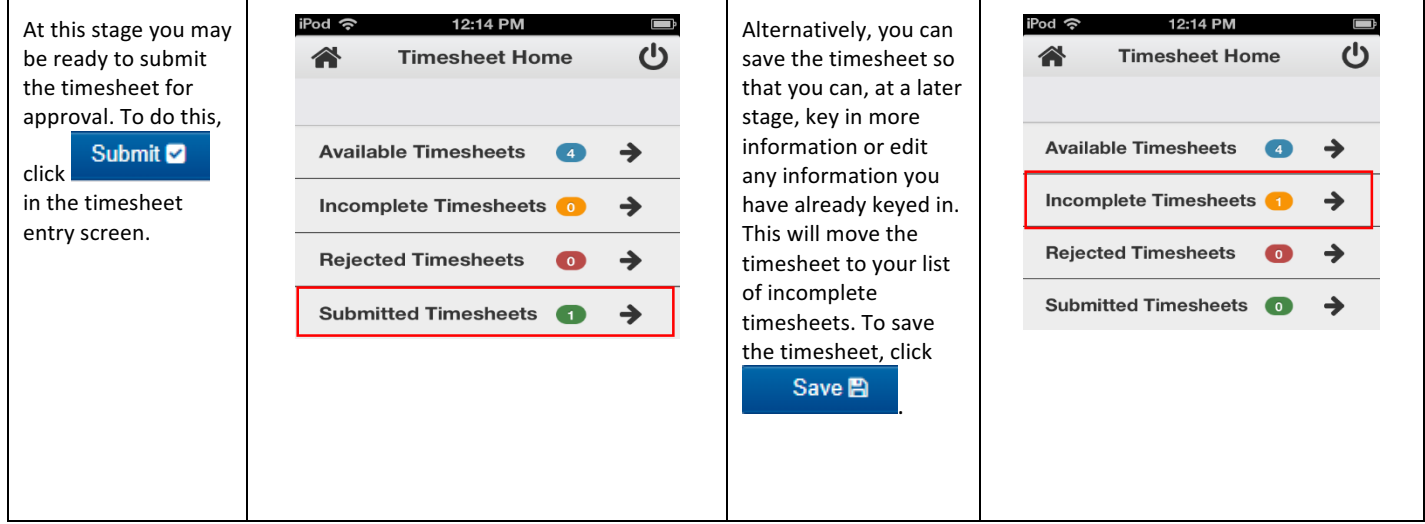

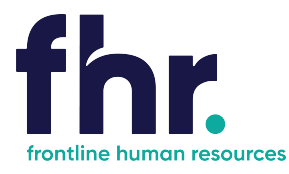

## *What to do if you realise you've incorrectly updated your Timesheet?*

You can recall a timesheet that you have submitted for approval if you realise that there is an error or omission on the timesheet that you need to correct before the timesheet can be approved

#### $\overline{1}$ . Open the Submitted timesheets screen Submitted Timesheets → 2.  $\vert$  In the list of submitted timesheets, click the timesheet 备 Submitted Timesheets ≙ ம to be recalled. **CONTRACTOR** Job Order Code Payee No. *Submitted Timesheet displays* Job Order Code Pause No. Week Ending Date From Date To Date Search Q Reset C **Start Date Client** End Date Closed Loop 01/10/2018 04/10/2018 Environmenta Solutions - Victoria Showing 1-1 of 1 entries < First < Previous | Next > Last: Frontline. 3. Double check that the timesheet displayed is the correct 备 Submitted Timesheets ் ப timesheet and week that you are wanting to recall.  $\blacksquare$ Closed Loop Environmental Solutions - Victoria Start Date: 01/10/2018 End Date: 04/10/2018 Timesheet Code: Attendance Total Hours : 21.6833  $\ddot{\phantom{0}}$ Total Quantity : 0 Additional Items (0) Beimbursements 401 Attachments  $(0)$ Frontline. 4. A message is displayed confirming that the selected timesheet has been Recall *recalled and appears as an incomplete timesheet.*Click option Incomplete Timesheets →

## **How to Recall a Timesheet**

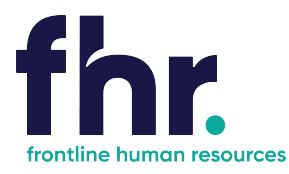

## **What to do if your Timesheet is Rejected?**

A timesheet you submit may be rejected by an approver due to an error or discrepancy with any of the information you have keyed in. If one of your timesheets is rejected, you will receive an automated rejection notification and the rejection notification may include a message from the approver indicating why the timesheet was rejected. The rejected timesheet will be listed in the Rejected Timesheets screen.

### **How to Resubmit a Rejected Timesheet**

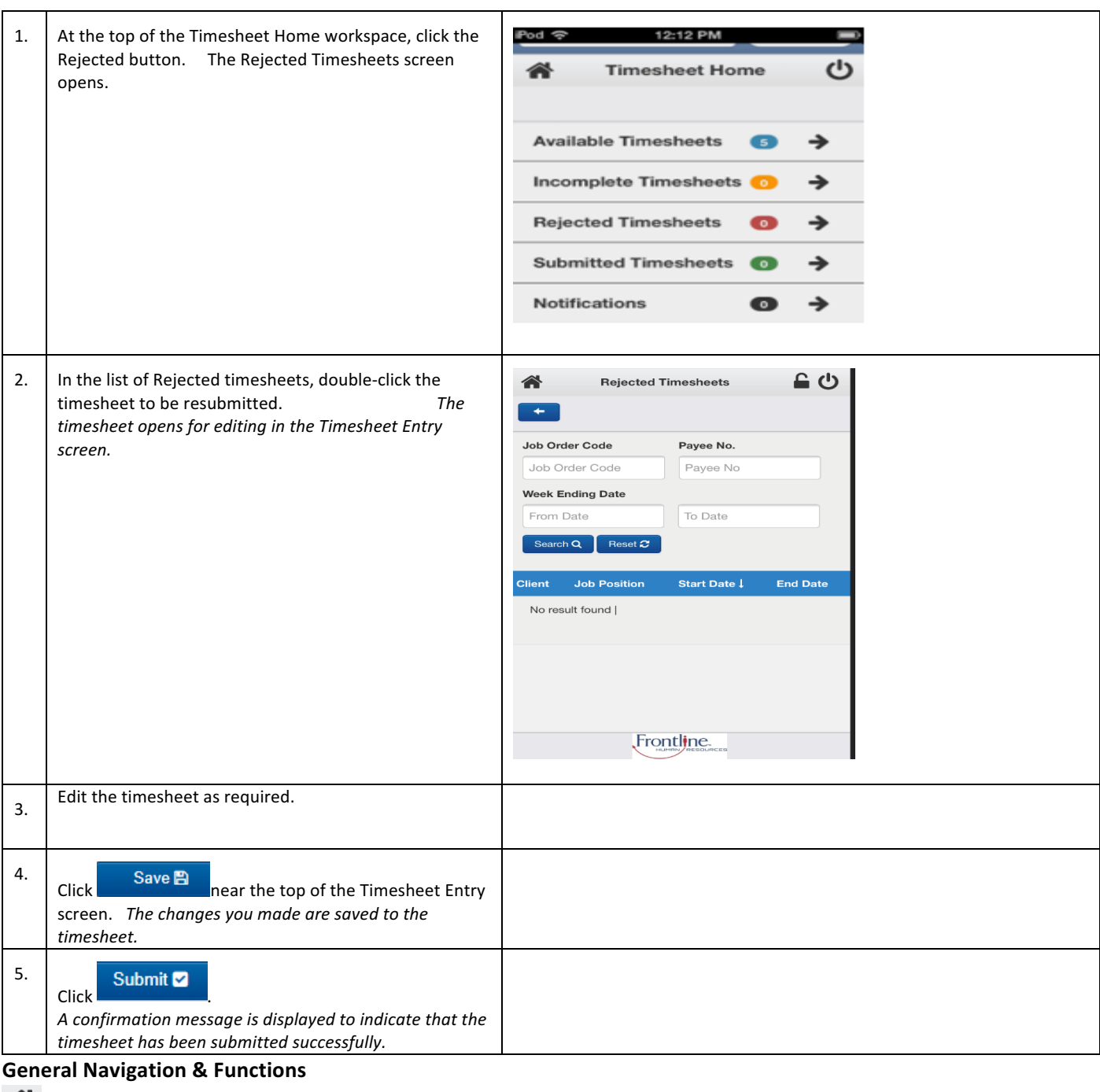

Select this to return to the Timesheet Home screen at any point (unsaved data will not be retained) Select this to return to the Timesheet Home screen at any point (unsaved<br>Select this to logout.<br>Select this to return one page back (unsaved data will not be retained)

Select this to logout.

Select this icon to send an email to the selected recipient